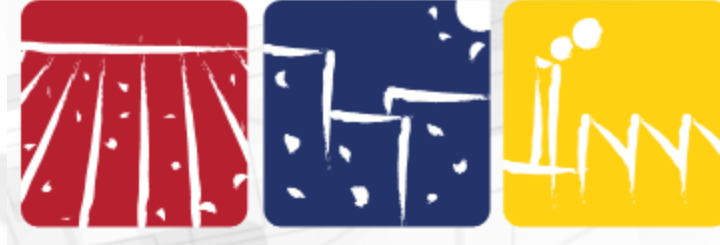

# **TUTORIAL**

## **VII CONGRESSO INTERNACIONAL DE MEIO AMBIENTE SUBTERRÂNEO**

## **PASSO A PASSO PARA FAZER A SUBMISSÃO DE SEU TRABALHO**

Prezado Participante,

Preparamos este tutorial para facilitar o processo de submissão do seu trabalho técnico para o XXII Congresso Brasileiro de Águas Subterrâneas e XXIII Encontro Nacional de Perfuradores de Poços.

Confira no site do evento o temário, as regras completas de submissão, prazos e modelo do trabalho já editorado: [https://www.abas.org/cimas/?page\\_id=100](https://www.abas.org/cimas/?page_id=100).

**Para submeter seu trabalho técnico ao VII Congresso Internacional de Meio Ambiente Subterrâneo é necessário fazer uma inscrição prévia, mesmo que o pagamento seja realizado posteriormente.** As instruções estão neste tutorial.

\*\* AGORA AS CONTRIBUIÇÕES SERÃO NO FORMATO DE RESUMO EXPANDIDO E SERÃO ACEITOS TAMBÉM TEXTOS EM PORTUGUÊS, ESPANHOL OU INGLÊS.

**As regras na íntegra estão publicadas no site do evento: [https://www.abas.org/cimas/?page\\_id=100](https://www.abas.org/cimas/?page_id=100)**

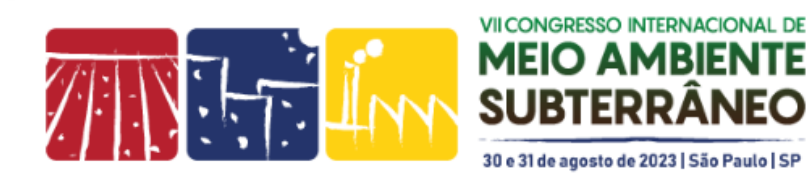

## Ao clicar no site do evento no botão **"ENVIAR SEU TRABALHO",**

o seu acesso será direcionado para o sistema de inscrições e submissão de trabalhos.

Link rápido para o sistema: <https://xxiicabas.gupe.com.br/pt/usuario/index>

O início do processo é através da tela ao lado.

Caso seja seu primeiro acesso, iniciar o preenchimento dos dados do lado esquerdo da tela, abaixo do **QUERO ME INSCREVER.**

Caso não seja seu primeiro acesso, insira seu email e senha abaixo da frase **JÁ ESTOU INSCRITO**, para fazer seu LOGIN.

\*\*Importante – este sistema é independente do sistema de associados da ABAS. Desta forma, o cadastramento completo é necessário.

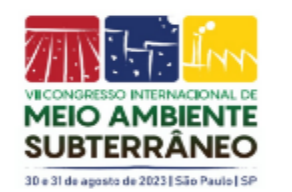

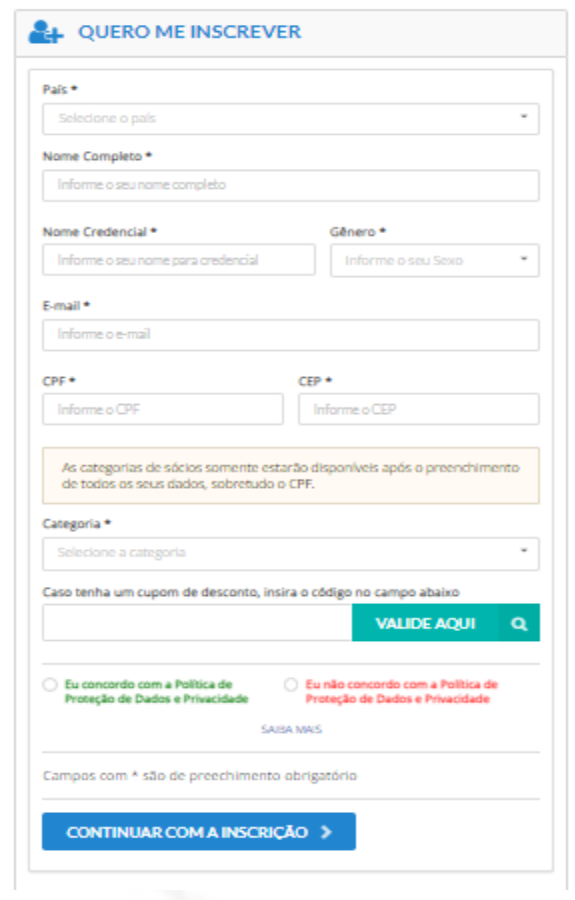

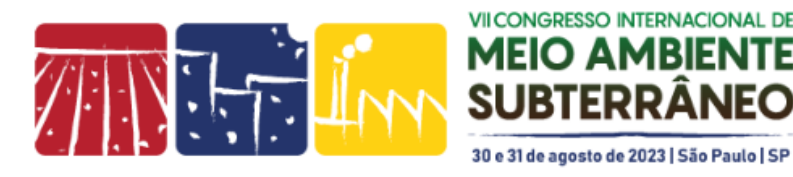

≞⊛

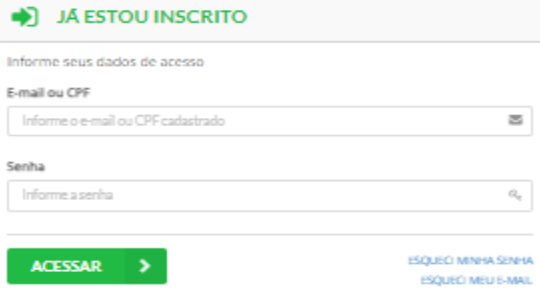

#### **SECRETARIA EXECUTIVA**

Ainda na primeira tela de acesso, nos campos a serem preenchidos no primeiro acesso:

## - **Campo para selecionar a categoria de inscrição:**

Selecionar uma das categorias disponíveis.

Lembrando que as inscrições para as categorias de sócio serão possíveis apenas dos que estiverem com a anuidade 2023 pagas. O sistema avisará caso exista alguma inconsistência.

**Caso o objetivo do acesso seja o envio de trabalhos, ainda assim é necessário que essa pré-inscrição seja feita, mesmo que o pagamento seja realizado em um outro momento.**

- Campo para CUPOM: Caso tenha algum cupom de desconto no valor de inscrição, ele pode ser inserido neste momento ou depois, na tela de pagamento.
- **Política de Proteção de Dados:** Para seguir com a inscrição, é necessário concordar com a política, visto que para fazer a gestão da participação será necessário uso dos dados para comunicações e acessos.

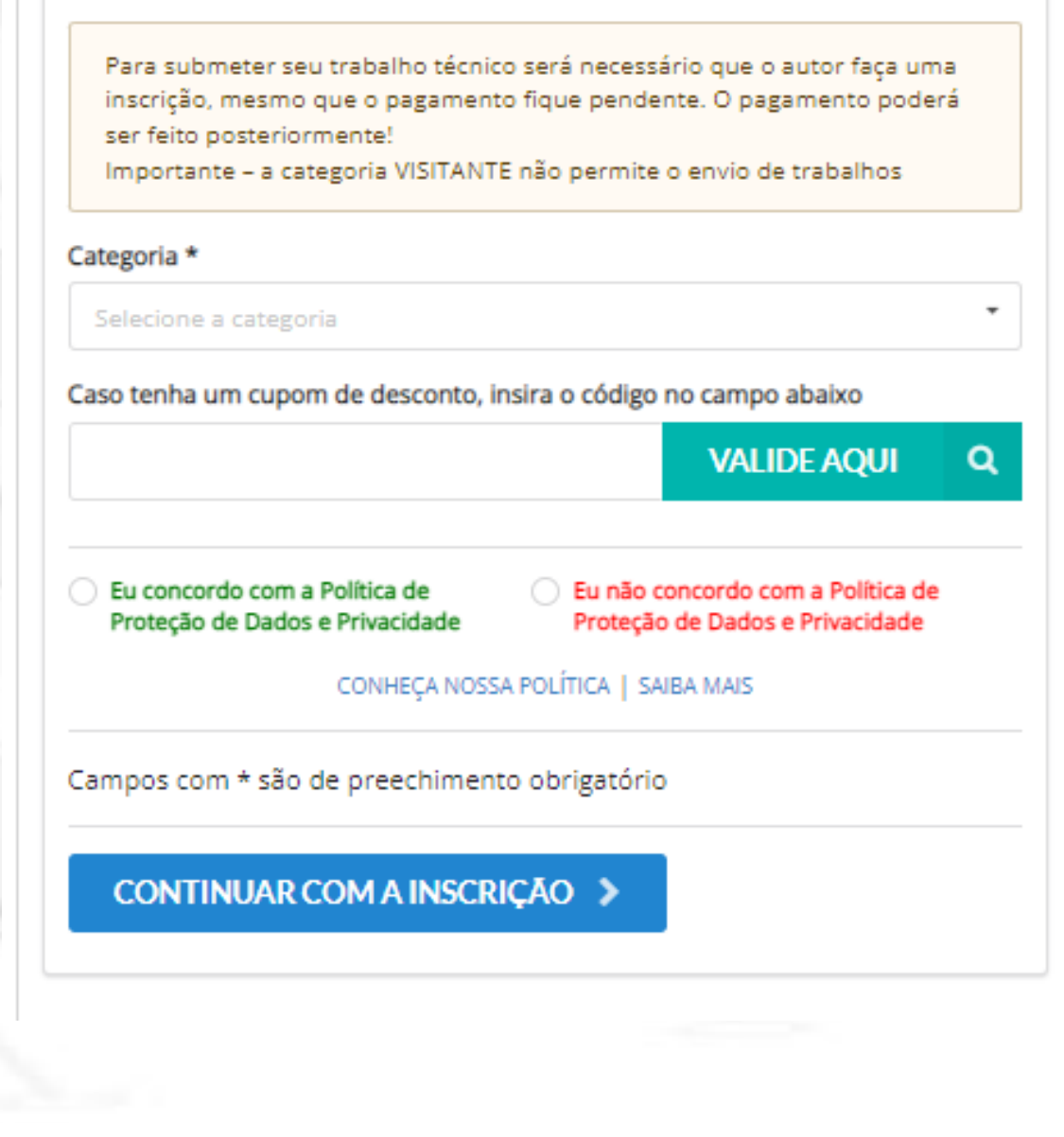

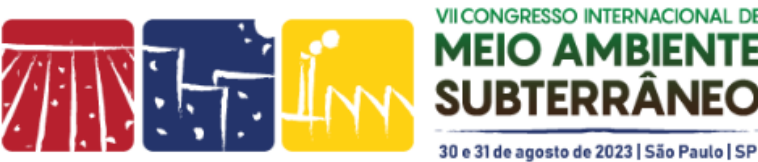

## Após preencher todos os campos do primeiro acesso, clique no botão **AZUL de CONTINUAR COM A INSCRIÇÃO.**

Ou, após inserir os dados de login a partir do segundo acesso, clique no botão **VERDE – ACESSAR.**

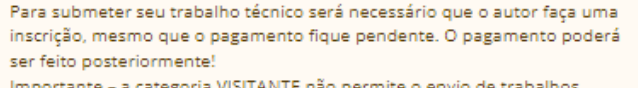

#### Categoria \*

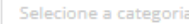

Caso tenha um cupom de desconto, insira o código no campo abaixo

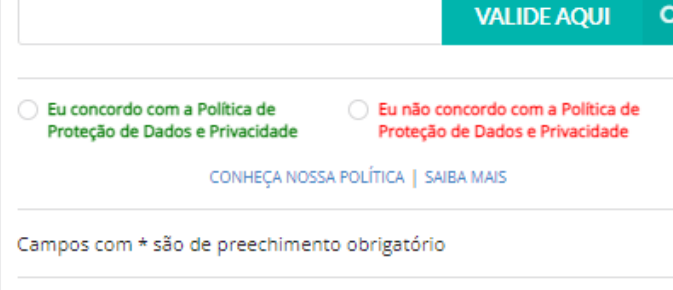

CONTINUAR COM A INSCRIÇÃO >

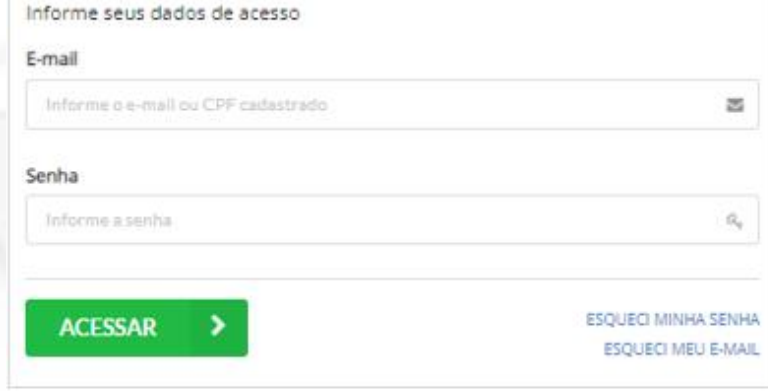

JÁ ESTOU INSCRITO

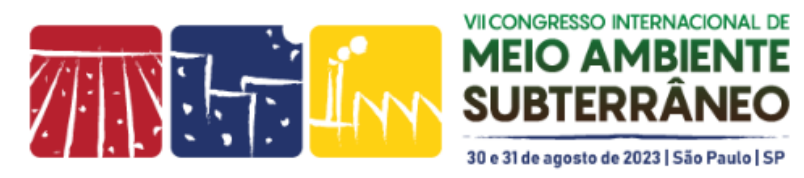

A tela seguinte traz um breve resumo das principais regras de inscrição.

Lembrando que as regras completas encontram-se no site do evento, no menu INSCRIÇÕES: **[https://xxiicongressoab](https://xxiicongressoabas.abas.org/inscricoes/) as.abas.org/inscricoes/**

Após ler as regras principais, clicar no botão verde **"CONFIRMO A LEITURA...".**

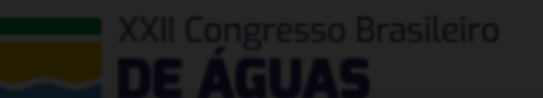

#### REGRAS DE INSCRIÇÕES

#### PAGAMENTO

O pagamento das inscrições poderá ser realizado por meio de Cartão de Crédito, Boleto Bancário ou por nota de empenho, seguindo as regras a abaixo.

O recibo de pagamento ficará disponível na área restrita do congressista, após confirmação do mesmo. **CATEGORIA DE SÓCIO** 

Poderão se inscrever como sócios ABAS quem estiver com a anuidade 2023 quitada.

No caso de a anuidade não estar quitada, será cobrado do participante a diferença de valor da categoria para NÃO SÓCIO, na secretaria do evento, conforme tabela vigente na data.

Para dúvidas sobre o status da sua anuidade, ou pagamento da mesma, entre em contato com a Secretaria Executiva da ABAS, através do e-mail info@abas.org ou pelo telefone (11) 98801-8418.

#### ESTUDANTE DE GRADUAÇÃO/PÓS GRADUAÇÃO

Deve-se anexar no sistema, durante sua inscrição, o Atestado ou declaração de matricula devidamente assinado e em papel timbrado da instituição de ensino, ou cópia da carteira de estudante com data de validade vigente em 2023.

O não envio do comprovante ou não apresentação do mesmo no credenciamento local, implicará no pagamento da diferença do valor para a categoria adequada, respeitando o valor vigente na data.

#### **CANCELAMENTO E REEMBOLSO**

Caso haja desistência da inscrição no congresso, o congressista poderá solicitar o cancelamento da mesma através do e-mail inscricoes@abas.org , com o assunto: CANCELAMENTO DE INSCRIÇÃO

Solicitações com até 30 dias de antecedência ao evento (31/07/2023) terão reembolso de 70% da quantia efetivamente paga. Após esta data não serão aceitos pedidos de reembolso.

Somente o próprio congressista poderá solicitar, quando de direito, o reembolso do valor da inscrição. O reembolso será realizado diretamente em conta corrente bancária que tenha o congressista como correntista. **OBSERVAÇÕES** 

Para substituição de participantes, consultar a secretaria executiva para informações de processo. Não serão aceitas inscrições enviadas por e-mail. Somente pelo sistema de inscrição online.

A Sociedade não se responsabiliza por inscrições que não sejam realizadas pelo próprio congressista. Fique atento ao e-mail que será usado em seu cadastro, para que as comunicações do Congresso não sejam direcionadas para a caixa de SPAM.

**DUVIDAS** 

Para tirar dúvidas sobre inscrições, entre em contato através do e-mail inscricoes@abas.org

## CONFIRMO A LEITURA DAS REGRAS DO CONGRESSO BRASILEIRO DE ÁGUAS SUBTERRÂNEAS, XXIII<br>ENCONTRO NACIONAL DE PERFURADORES DE POÇOS E FENÁGUA 2022

**Lyris Teste** 

**PREENCH** 

R\$ 74

O Desejo p

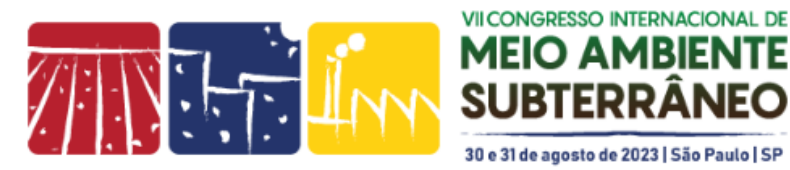

A tela seguinte, que traz o valor da inscrição, permite as seguintes interações (cores da fonte relacionadas com as setas):

**- Se preferir neste momento apenas submeter seu trabalho e pagar a inscrição em OUTRO MOMENTO, clicar no Menu MEUS TRABALHOS**

- Aplicar um cupom de desconto (após digitar o código, clicar em **APLICAR CUPOM**). Alguns cupons possuem validade de uso, então fique atento para não perder o desconto.

**- Caso queira realizar neste momento o pagamento de sua inscrição:** se for cartão de crédito, digitar os dados no campo correspondente e clicar em **REALIZAR PAGAMENTO**. Se a opção for **BOLETO BANCÁRIO, clicar no botão GERAR BOLETO** e realizar o pagamento no banco de sua preferência.

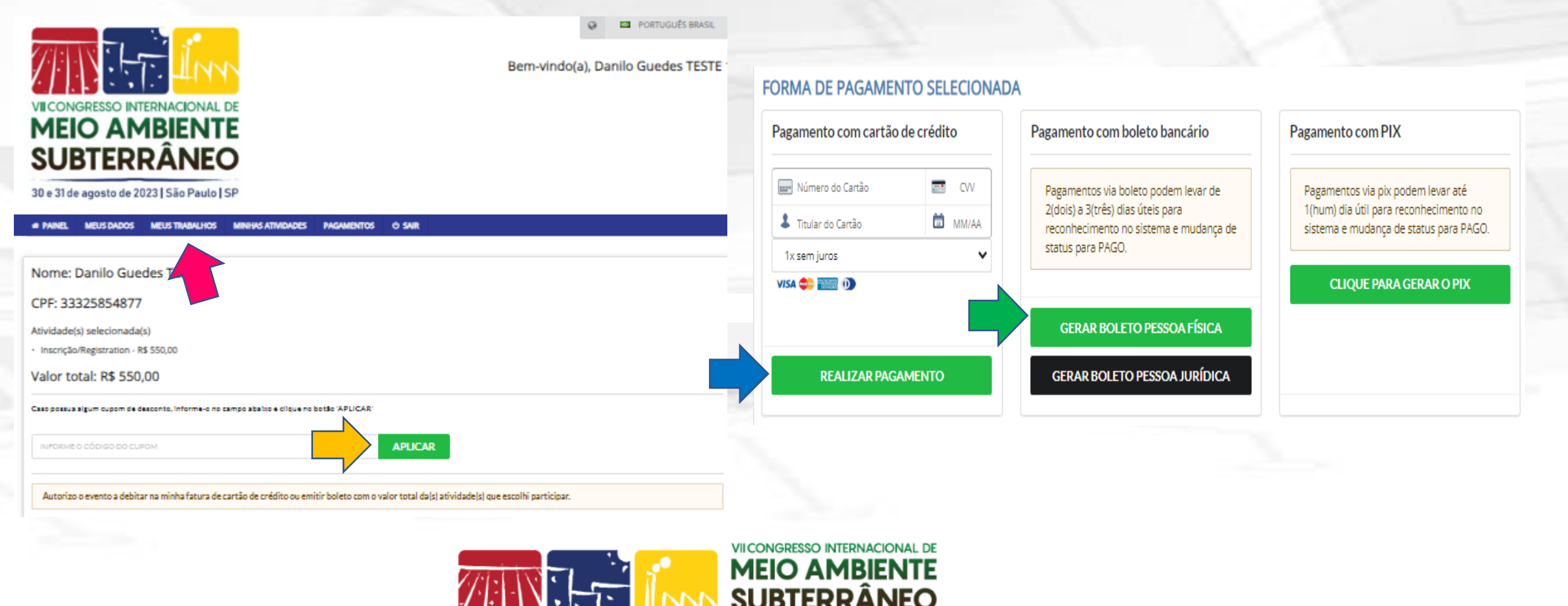

30 e 31 de agosto de 2023 | São Paulo | SP

## MENU MEUS TRABALHOS

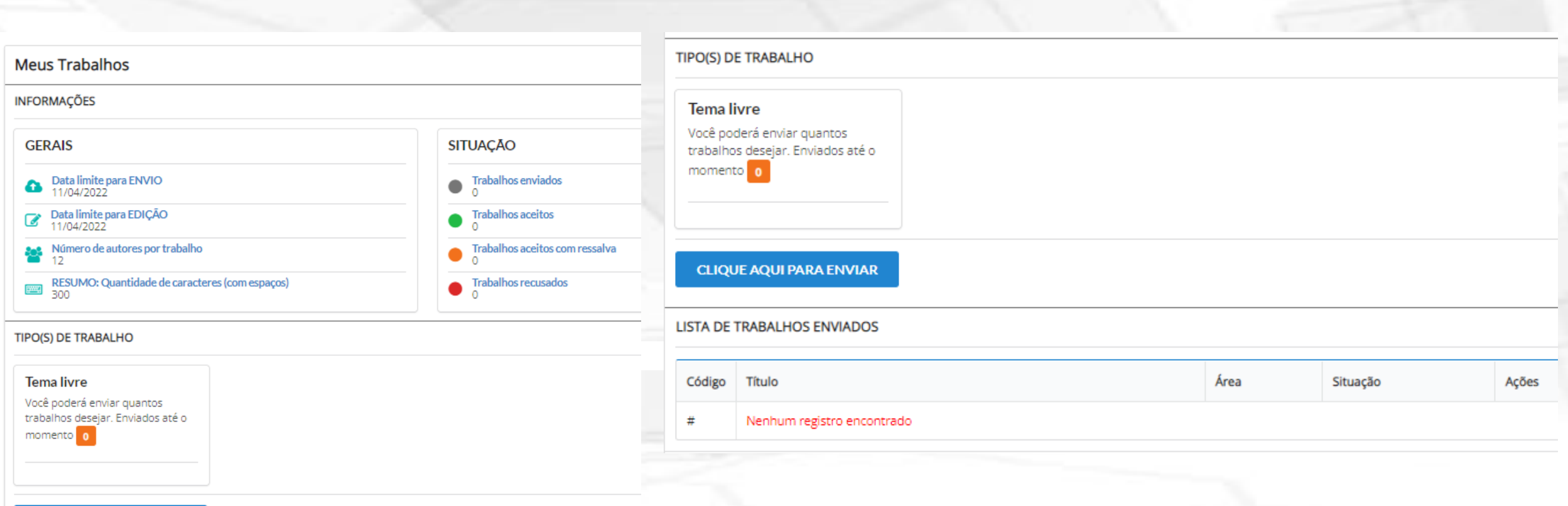

**CLIQUE AQUI PARA ENVIAR** 

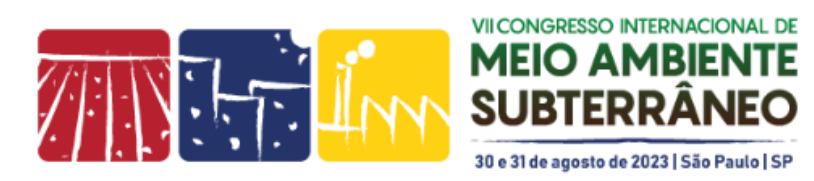

Para submeter seu trabalho técnico, dentro do menu MEUS TRABALHOS, clicar no botão **CLIQUE AQUI PARA ENVIAR.**

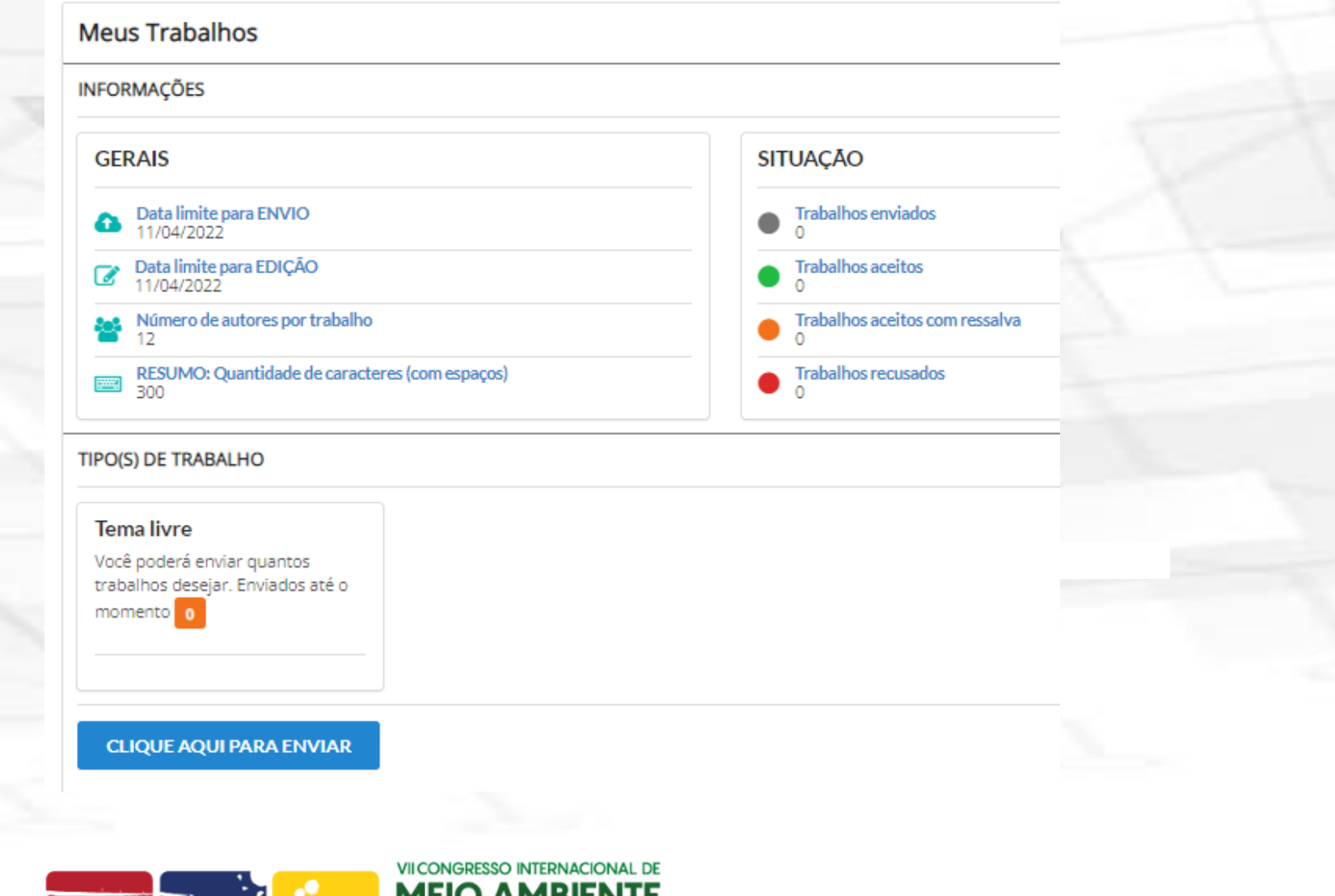

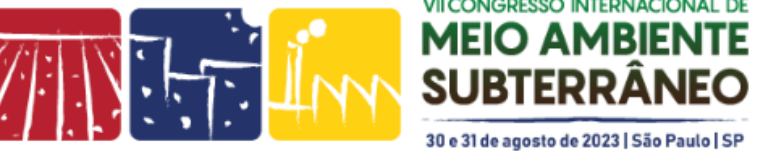

Na próxima tela, preencher os dados solicitados pelo sistema, como o EIXO (tema), formato de apresentação, dados do autor principal (e que receberá as comunicações referentes a este trabalho).

Caso o trabalho tenha mais de 01 autor, clicar no botão ADICIONAR AUTORES.

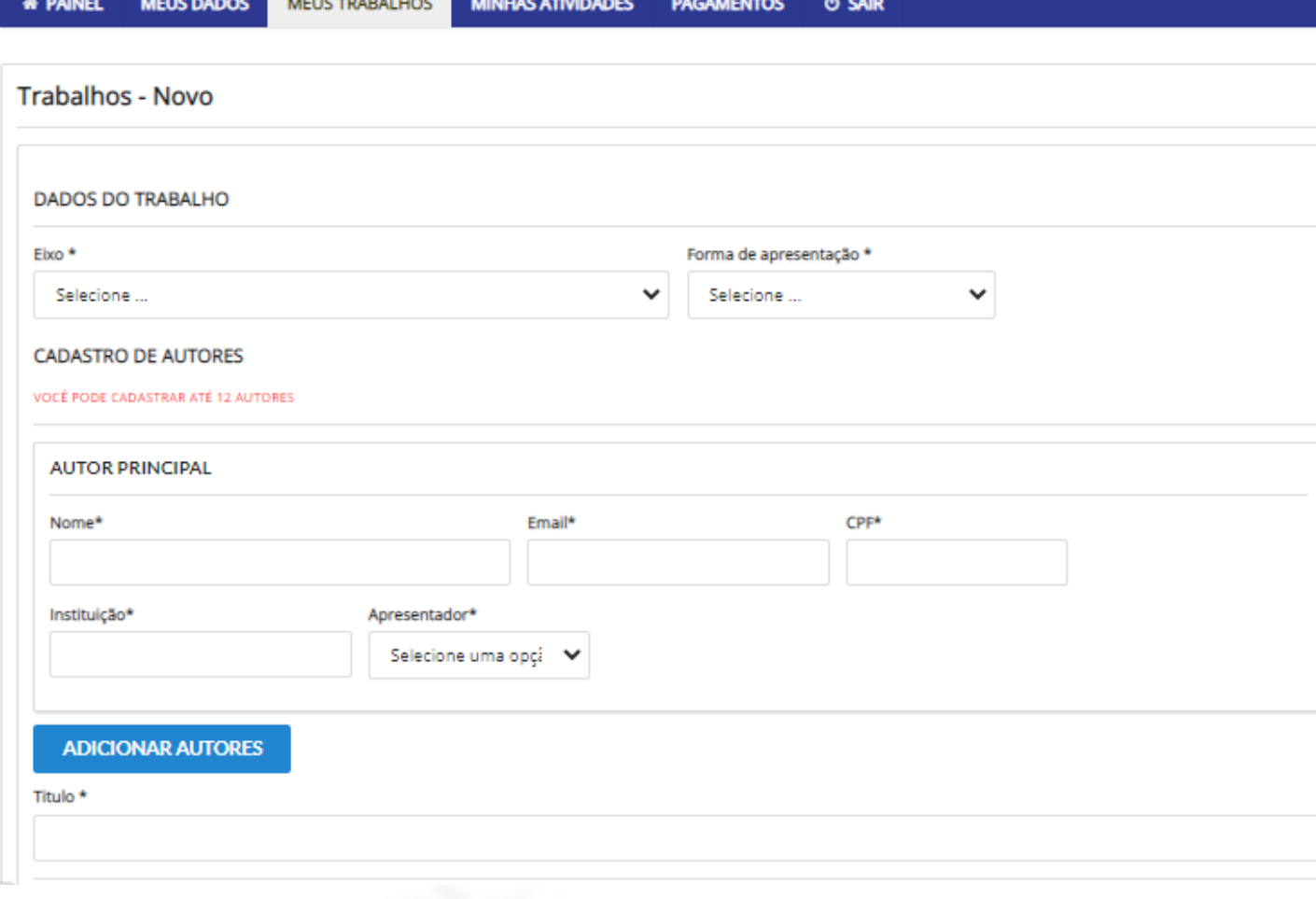

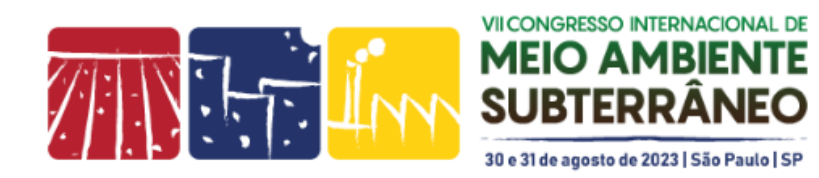

Preencha correntamente os dados referente a submissão do seu trabalho

É possível adicionar até 10 autores e selecionar qual será o apresentador (esta informação pode ser editada posteriormente).

É muito importante que os dados dos autores estejam corretos, pois farão parte dos ANAIS deste Congresso.

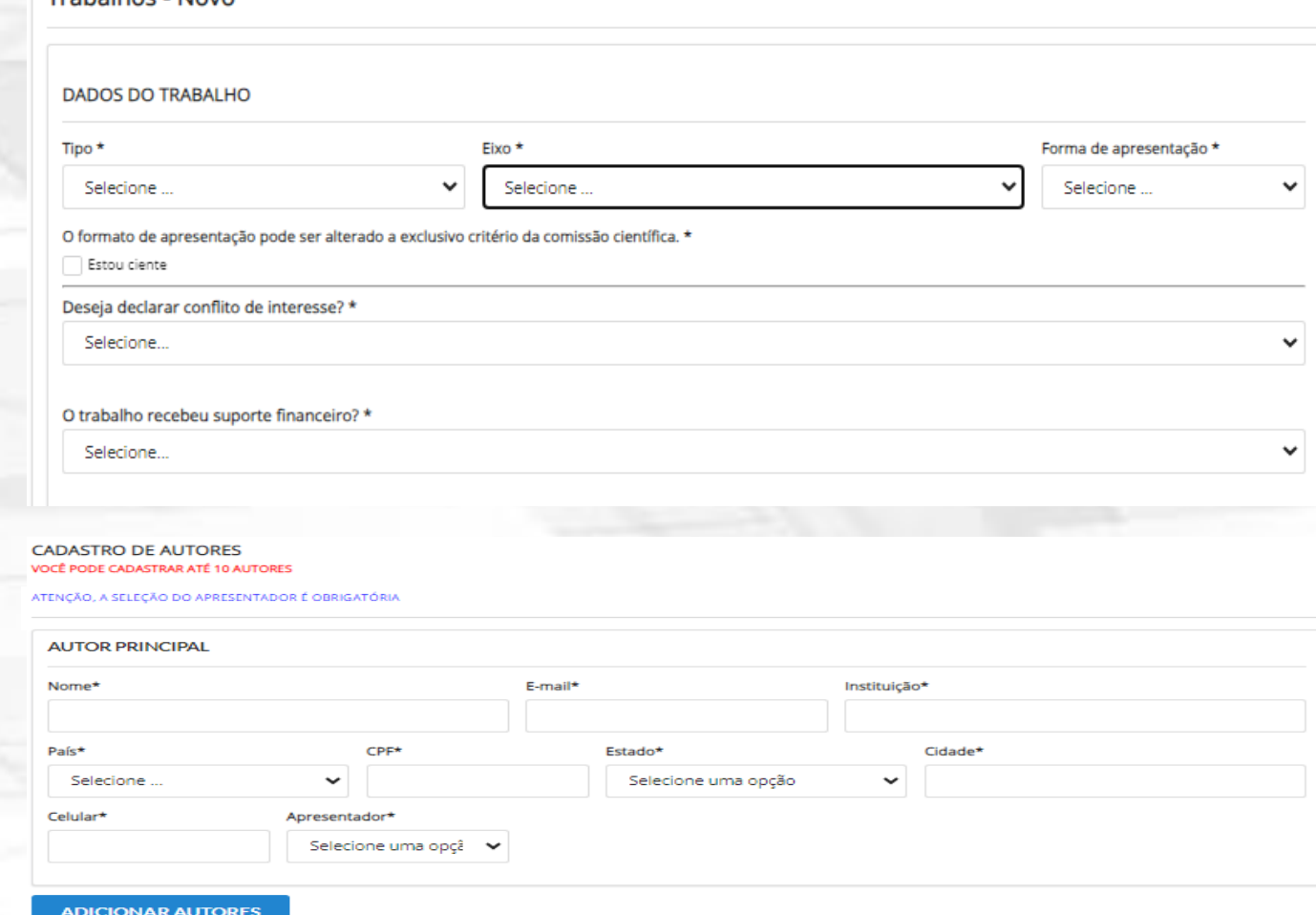

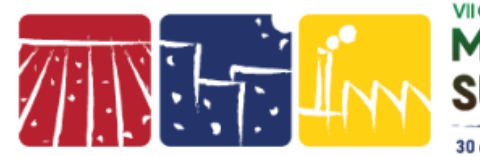

Trabalhos - Novo

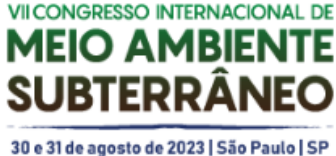

Após cadastrar os autores, inserir o título do trabalho, resumo digitado de até 300 palavras (este não é solicitado no arquivo), 3 a 5 palavras-chave (3 são obrigatórias), anexar o arquivo PDF com seu trabalho e clicar no botão azul **CADASTRAR TRABALHO.**

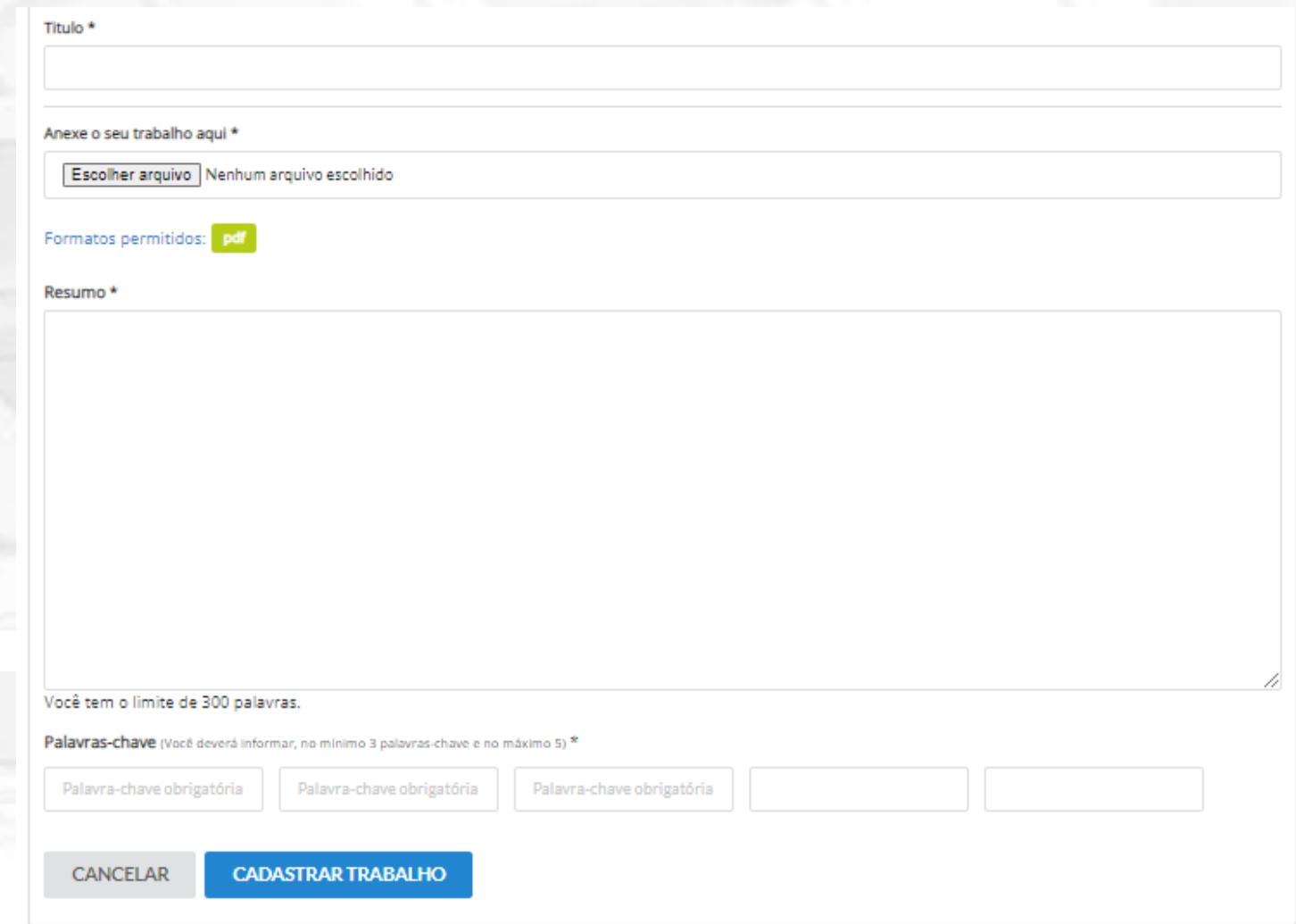

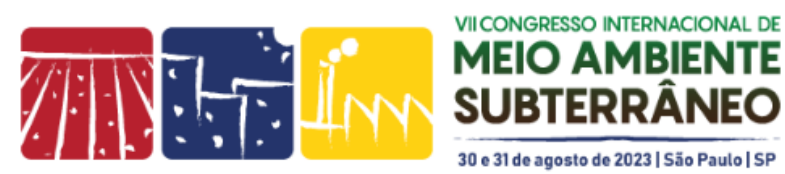

## LISTAGEM DE TRABALHOS SUBMETIDOS

Quando submeter seu trabalho, aparecerá na tela a mensagem verde no topo da tela. Um e-mail de confirmação também é enviado ao autor principal.

Trabalho cadastrado com sucesso.

### E ao final desta tela, o trabalho aparecerá listado.

## Clicando no botão AÇÕES, você poderá editar o trabalho e também excluir:

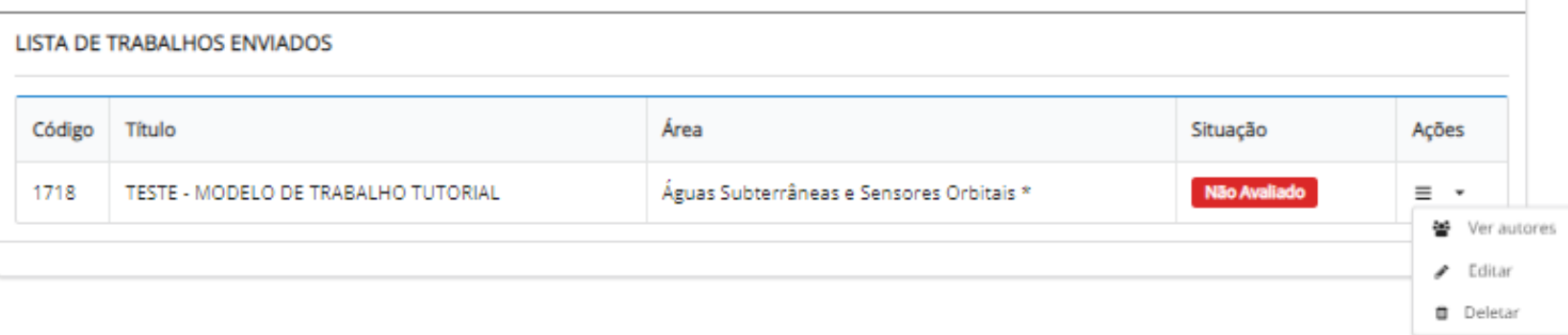

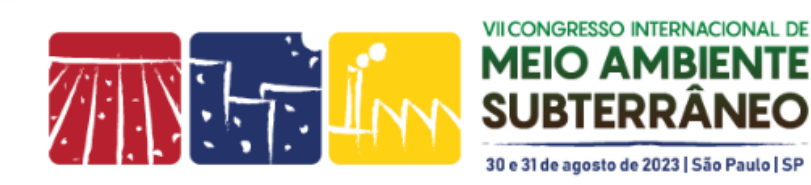

**Em caso de dúvidas para enviar seu trabalho, entre em contato com a Secretaria Executiva: [programacao@abas.org](mailto:inscricoes@abas.org)**

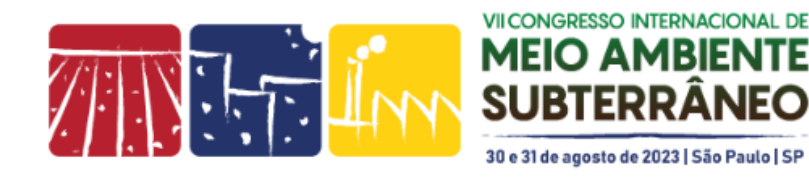